Before using remote desktop to connect to your office machine, make sure you are connected to VPN

## Connecting from MacOS

- 1. Download and install Microsoft Remote Desktop [from the Mac App Store.](http://itunes.apple.com/us/app/microsoft-remote-desktop/id1295203466?mt=12)
- 2. Press Command (?) + Space to bring up Spotlight.
- 3. Type: **Remote** *macOS will find Programs and Files with that keyword.*
- 4. Select *Microsoft Remote Desktop* from the options. *It should show up near the top of the list.*
- 5. Create a New connection. Enter *Full Computer Name*, or *IP address*, of the computer you're connecting to, in the box that appears:

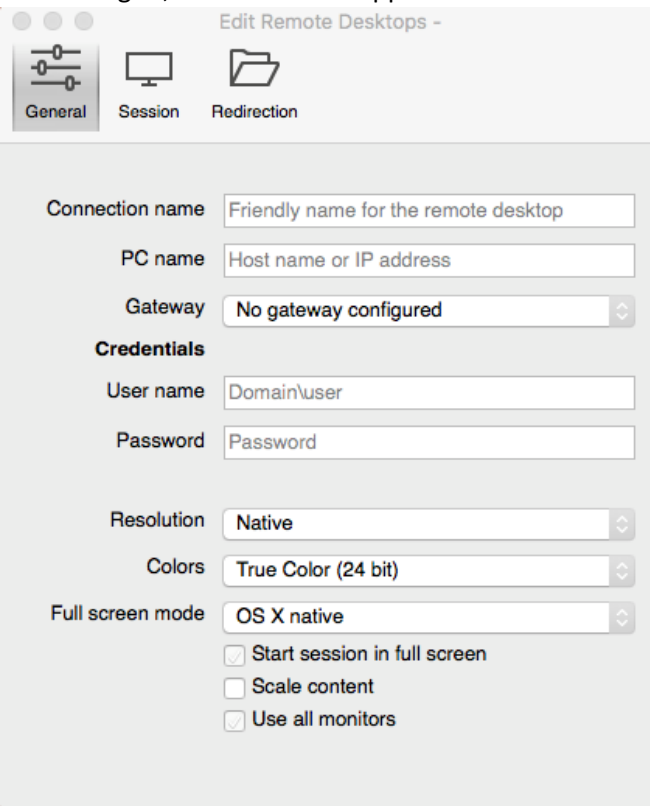

**Tip:** If you don't know your Computer name or IP address, please provid[e hpsit@unt.edu](mailto:hpsit@unt.edu) with the Dell Service Tag of your machine and we will provide you with the information you need to connect.

- 6. Enter your **EUID** and the associated password, when prompted for credentials.
- 7. Double click the newly created desktop connection to start your remote session.